### **brother** MFC-9660 Guide d'installation rapide

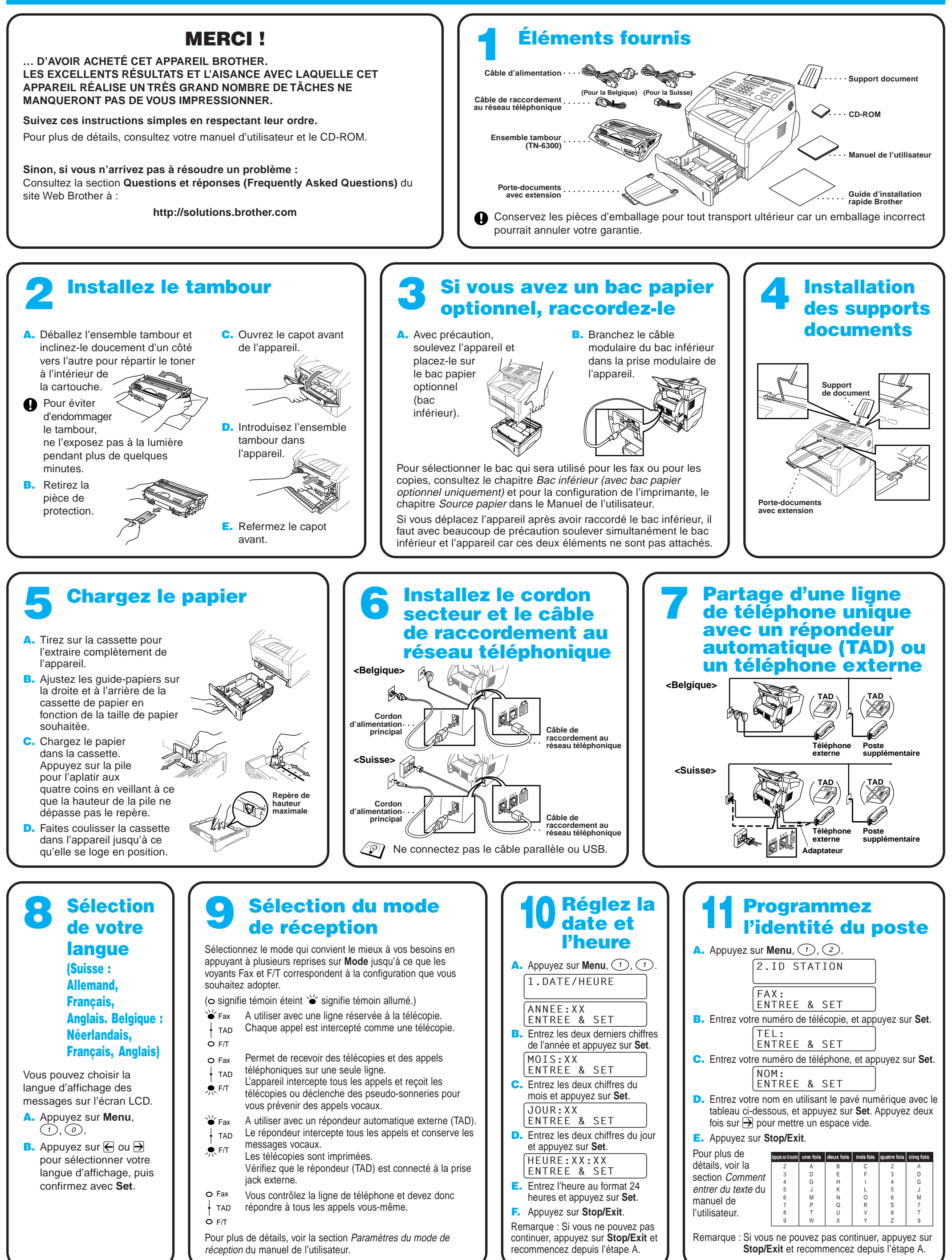

- 
- 

- -
- 
- -
- 
- 

## Utilisateurs de Windows® 95/98/98SE/Me/2000

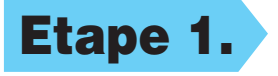

# Configuration du MFC et du PC pour qu'ils fonctionnent ensemble

### **Avant de commencer**

- Vous devez installer le matériel et les pilotes Brother avant de pouvoir utiliser votre MFC comme imprimante et scanner à partir de n'importe quelle application Windows®.
- Procurez-vous le câble convenant à l'interface que vous prévoyez d'utiliser (parallèle ou USB).

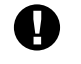

### Etape 1. Débranchez le MFC du secteur et de l'ordinateur si vous aviez déjà connecté le câble d'interface.

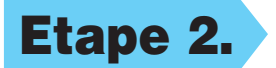

### Etape 2. Mettez votre ordinateur sous tension.

**Utilisez exclusivement des câbles d'interface parallèle répondant à la norme IEEE 1284 et/ou un câble USB dont la longueur ne dépasse pas 1,8 mètres.**

**Suivez les instructions de ce guide pour votre système d'exploitation et l'interface utilisée.**

Pour Windows® 2000 Professional, vous devez avoir ouvert une session en tant qu'Administrateur.

### Etape 3. Insérez le CD-ROM dans le lecteur.

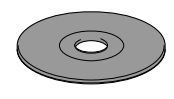

123456789012345678901 123456789012345678901 123456789012345678901 123456789012345678901 123456789012345678901 123456789012345678901 123456789012345678901 123456789012345678901 123456789012345678901 123456789012345678901 123456789012345678901 123456789012345678901 123456789012345678901 123456789012345678901 123456789012345678901

123456789012345678901 123456789012345678901 123456789012345678901 123456789012345678901 123456789012345678901 123456789012345678901

**Brother MFC Software Su** Type d'installa

1234567890123456789012345678901212345678901234567890123456789012 1234567890123456789012345678901212345678901234567890123456789012 1234567890123456789012345678901212345678901234567890123456789012

#### 123456789012345678901 123456789012345678901 123456789012345678901 123456789012345678901 123456789012345678901 123456789012345678901 123456789012345678901 123456789012345678901 Passez à la PAGE 1234567890123456789012345678901212345678901234567890123456789012 1234567890123456789012345678901212345678901234567890123456789012 **SUIVANTE** 1234567890123456789012345678901212345678901234567890123456789012

6. Quand la fenêtre d'installation de PaperPort® affiche votre Nom et votre Société, vous pouvez les modifier ou les accepter. Cela fait, cliquez sur **Suivant**.

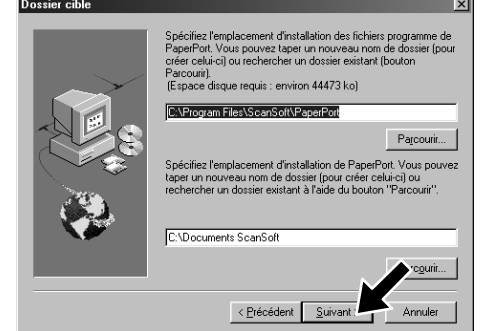

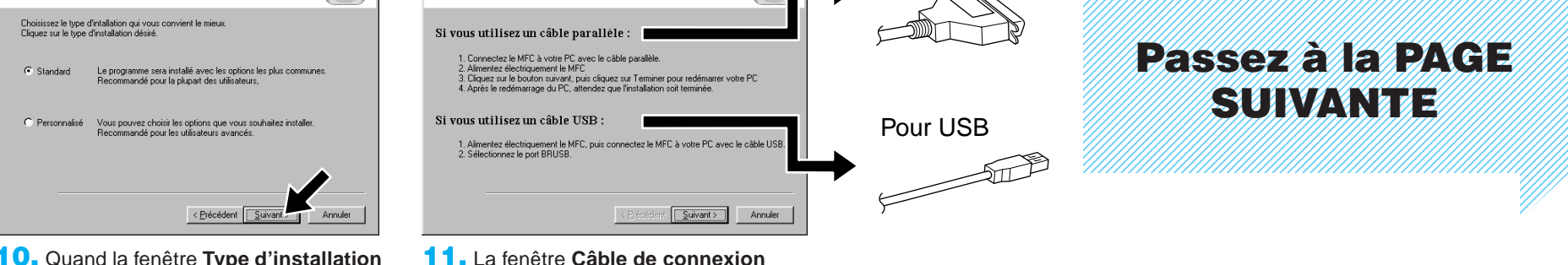

**Brother MFC Software Suite Insta** 

3. Cliquez sur **Installer le logiciel**.

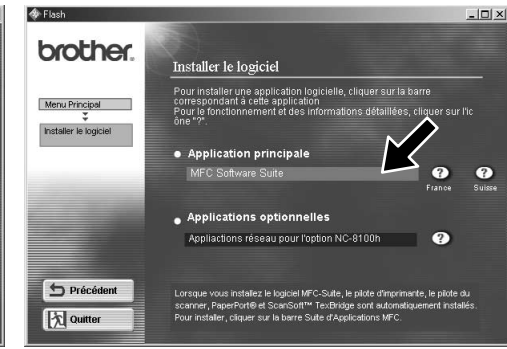

7. Lorsque la fenêtre **Dossier cible** affiche le chemin d'installation des fichiers PaperPort®, vous pouvez changer ou accepter ce chemin. Cela fait, cliquez sur **Suivant**.

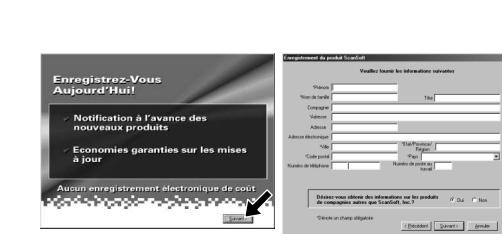

s'affiche.

4. Cliquez sur **MFC Software Suite** sous **Application principale**, et cliquez sur **Installer**. Veuillez voir la remarque \*1.

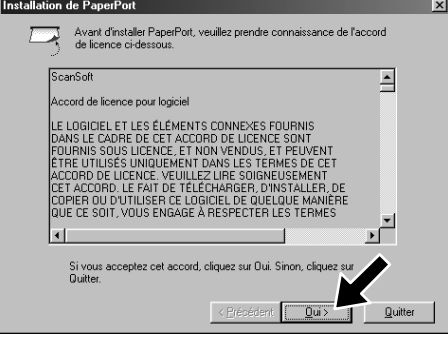

8. Quand l'écran **Enregistrez-vous aujourd'hui** apparaît, cliquez sur **Suivant**. Il s'agit de l'enregistrement de PaperPort®. Suivez les instructions.

5. La fenêtre d'installation de l'Assistant InstallShield apparaît brièvement, suivie de la fenêtre PaperPort®. Cliquez sur **Oui**.

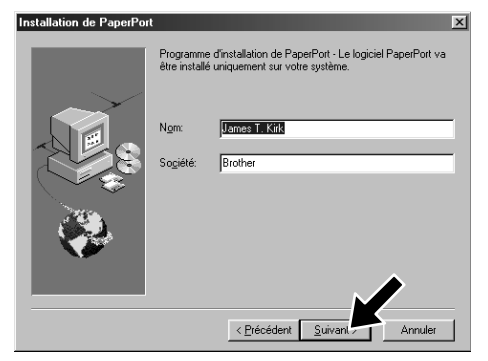

- \*1 La suite de logiciels MFC comprend le pilote d'imprimante, le pilote de scanner, ScanSoft™ PaperPort®, ScanSoft™ TextBridge®, le logiciel PC-FAX, l'application de configuration à distance et des polices TrueType. PaperPort® est une application de gestion de documents qui permet de visualiser des documents numérisés. ScanSoft™ TextBridge®, quant à lui, est une application de reconnaissance de caractères intégrée à PaperPort® qui convertit les images en texte afin de l'insérer dans votre logiciel de traitement de texte par défaut.
- \*2 Si un message d'erreur apparaît pendant le processus d'installation ou si vous avez déjà installé la suite de logiciels MFC ou MFL Pro, il faudra au préalable que vous désinstalliez ces produits. En partant du menu **Démarrer**, sélectionnez **Programmes**, **Brother**, **Brother MFL Pro**, **Désinstallation**, et suivez les instructions à l'écran.
- \*3 Même si vous sélectionnez **NON**, vous pourrez plus tard lancer le Brother Control Centre pour utiliser la touche Scan. Voir la section Chargement automatique du Brother Control Centre, au chapitre 13 dans le manuel de l'utilisateur sur le CD-ROM.

9. Quand la fenêtre d'installation **MFC Software Suite** apparaît, cliquez sur **Suivant** pour lancer cette installation. Veuillez voir la remarque \*2.

10. Quand la fenêtre **Type d'installation** apparaît, sélectionnez **Standard**, et cliquez sur **Suivant**. Les fichiers d'application seront alors copiés sur votre ordinateur.

- 1. Insérez le CD-ROM contenant la suite de logiciels MFC dans votre lecteur. Si l'écran des noms de modèles s'affiche, cliquez sur le vôtre.
- **2.** Cliquez sur votre langue. Le menu principal du CD-ROM apparaît.

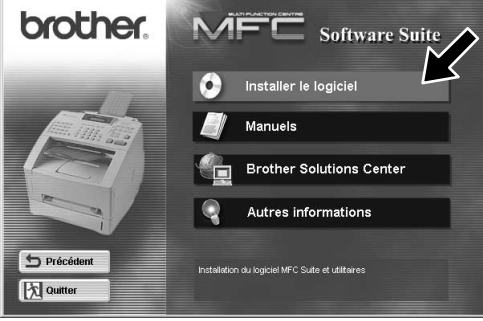

Pour parallèle

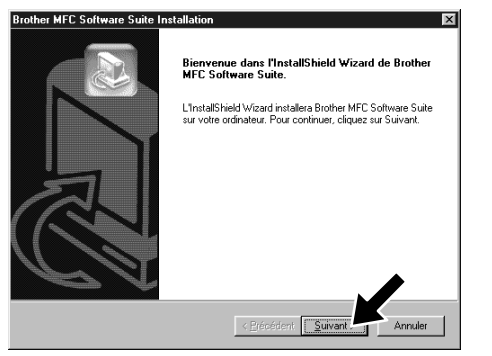

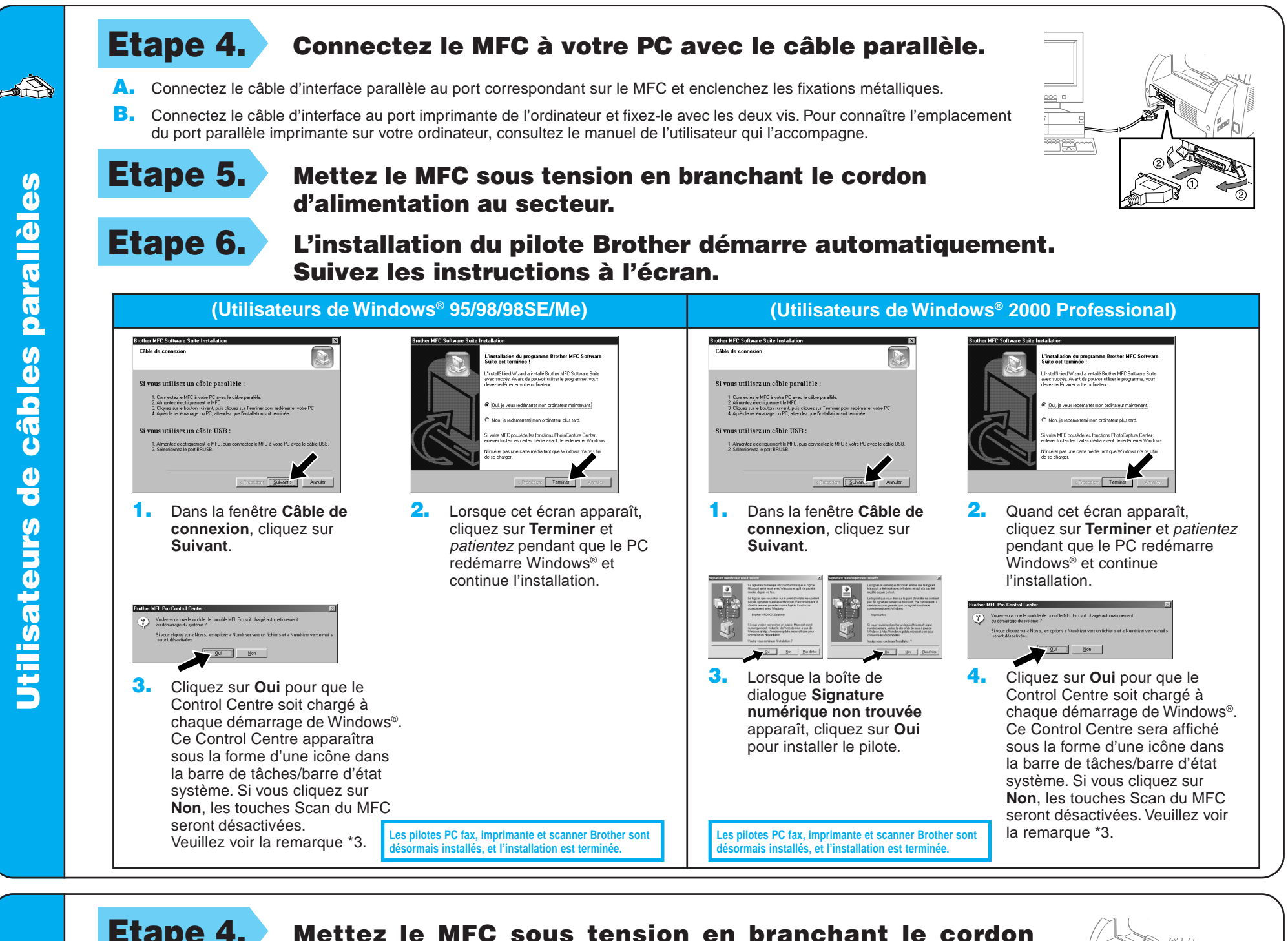

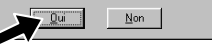

4. Si la page de test s'imprime correctement, cliquez sur **Oui**.

> **Les pilotes PC fax, imprimante et scanner Brother sont** mais installés, et l'installation est termin

**d'imprimante**, sélectionnez **BRUSB: USB Printer Port**, et cliquez sur **Suivant**.

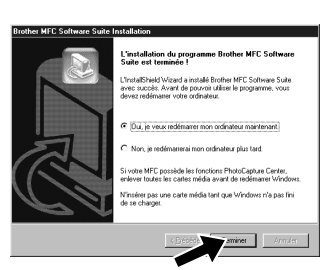

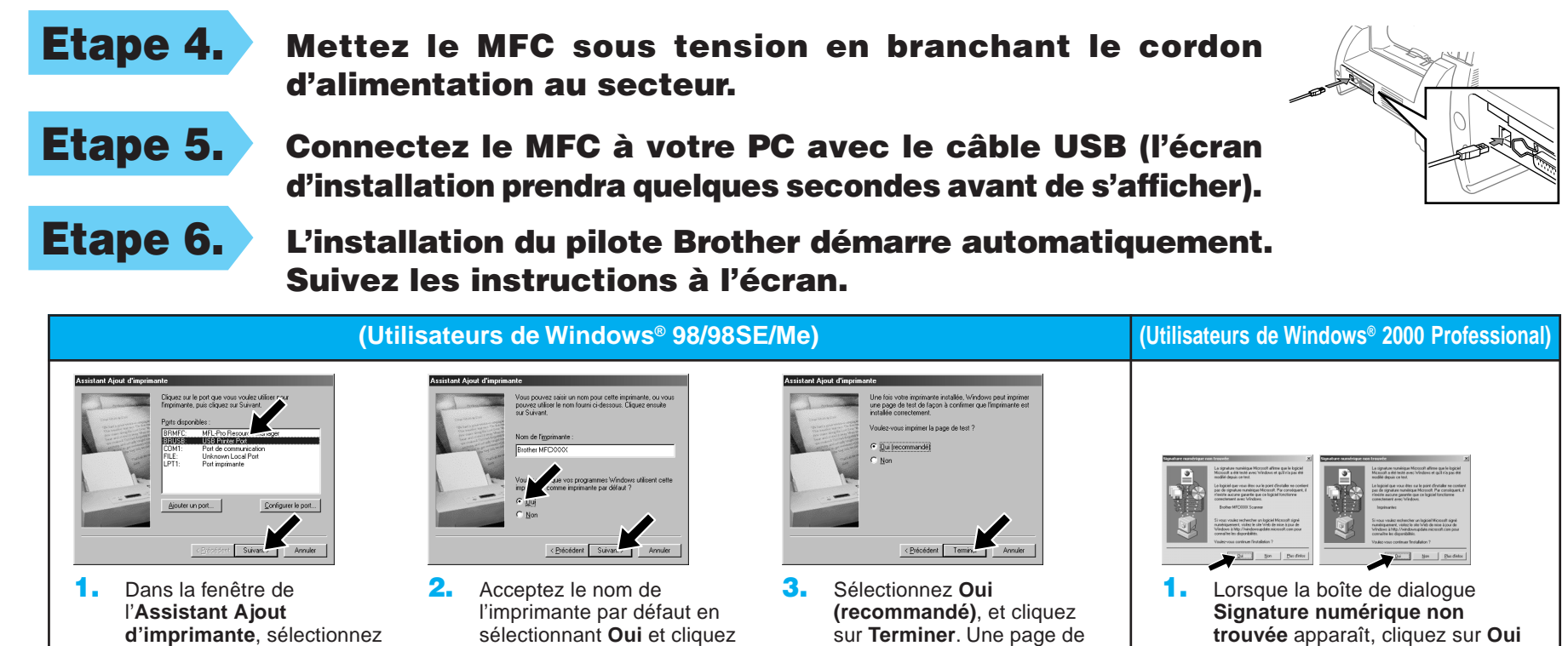

**USB** âbles USB câbles  $\frac{0}{\sigma}$ **OAIN** 

 $\mathbb{R}^2$ 

sur **Suivant**.

Si vous cliquez sur **Non**, suivez les messages à l'écran pour résoudre le problème.

**trouvée** apparaît, cliquez sur **Oui** pour installer le pilote.

sur **Terminer**. Une page de test s'imprimera pour que vous puissiez vérifier la qualité d'impression.

5. Sélectionnez **Oui** pour redémarrer l'ordinateur, et cliquez sur **Terminer**.

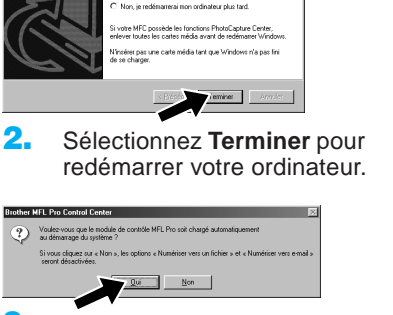

**Les pilotes PC fax, imprimante et scanner Brother sont désormais installés, et l'installation est terminée.**

6. Cliquez sur **Oui** pour que le Control Centre soit chargé à chaque démarrage de Windows®. Ce Control Centre s'affiche sous la forme d'une icône dans la barre de tâches/barre d'état système. Si vous cliquez sur **Non**, les touches Scan du MFC seront désactivées. Veuillez voir la remarque \*3.

3. Cliquez sur **Oui** pour que le Control Centre soit chargé à chaque démarrage de Windows®. Le Control Centre apparaît sous la forme d'une icône dans la barre de tâches/barre d'état système. Si vous cliquez sur **Non**, les touches Scan du MFC seront désactivées. Veuillez voir la remarque \*3.

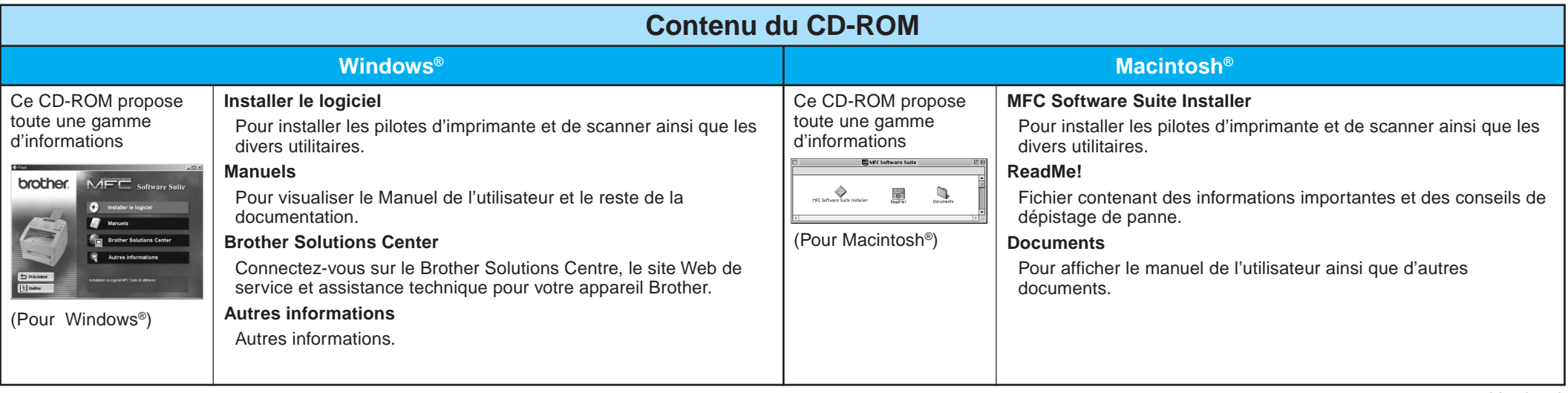

## Utilisateurs de Windows NT® Workstation Version 4.0

**Les pilotes PC fax, imprimante et scanner Brother sont** ésormais installés, et l'installation est term

## Utilisateurs du Pilote QuickDraw® sur les systèmes d'exploitation Apple® Macintosh® 8.6/9.0/9.0.4/9.1

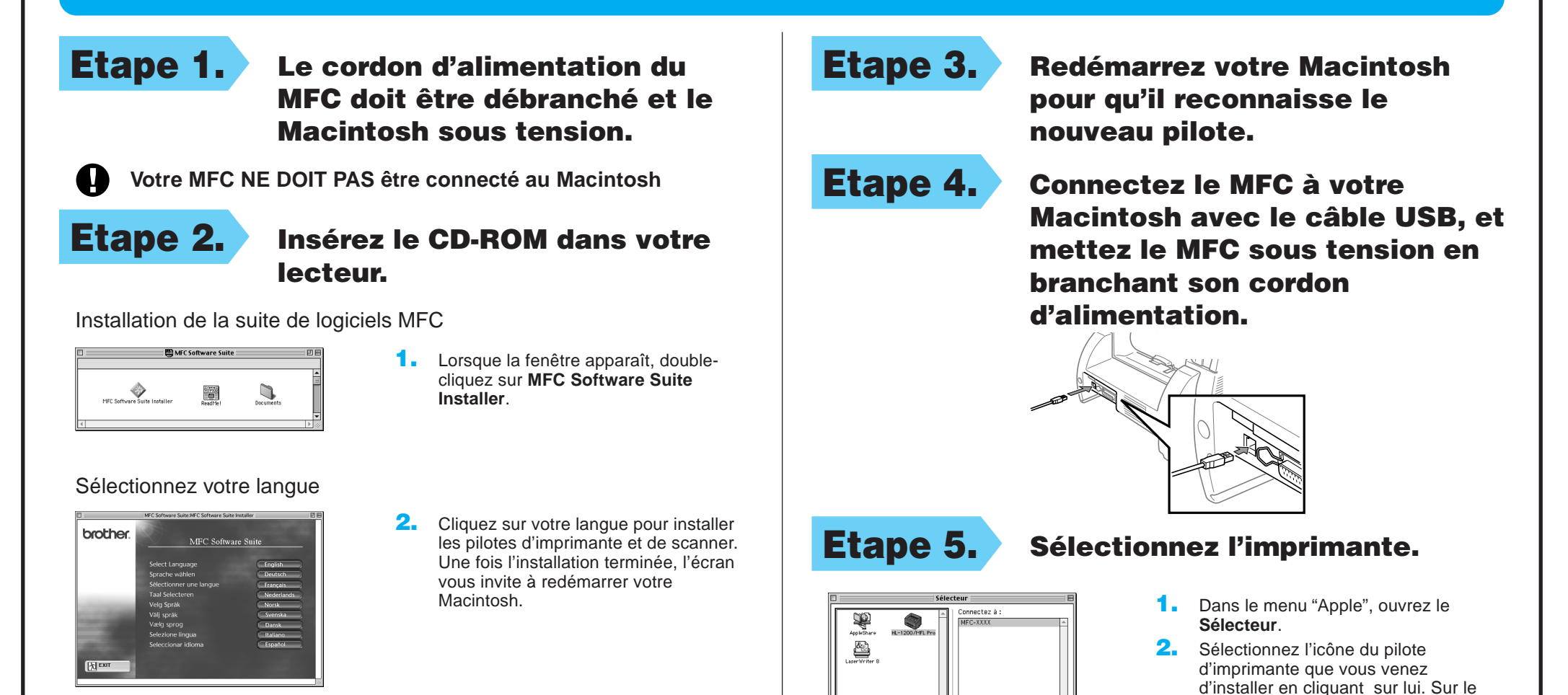

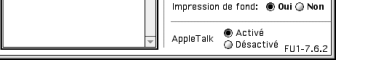

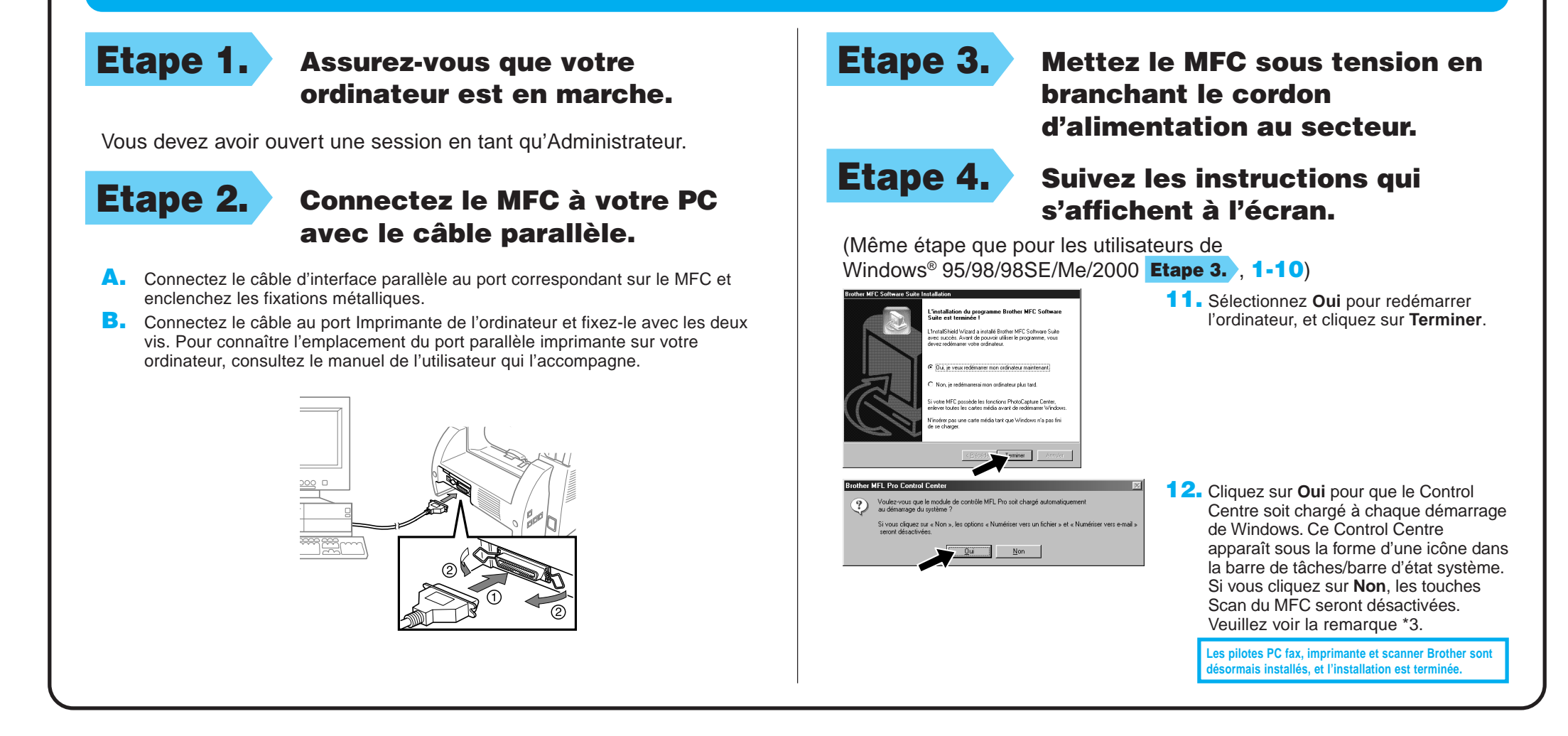

côté droit du **Sélecteur**, sélectionnez l'imprimante sur laquelle vous devez imprimer. Refermez le **Sélecteur**.